# **myPOS Go 2**

# Manuale d'uso

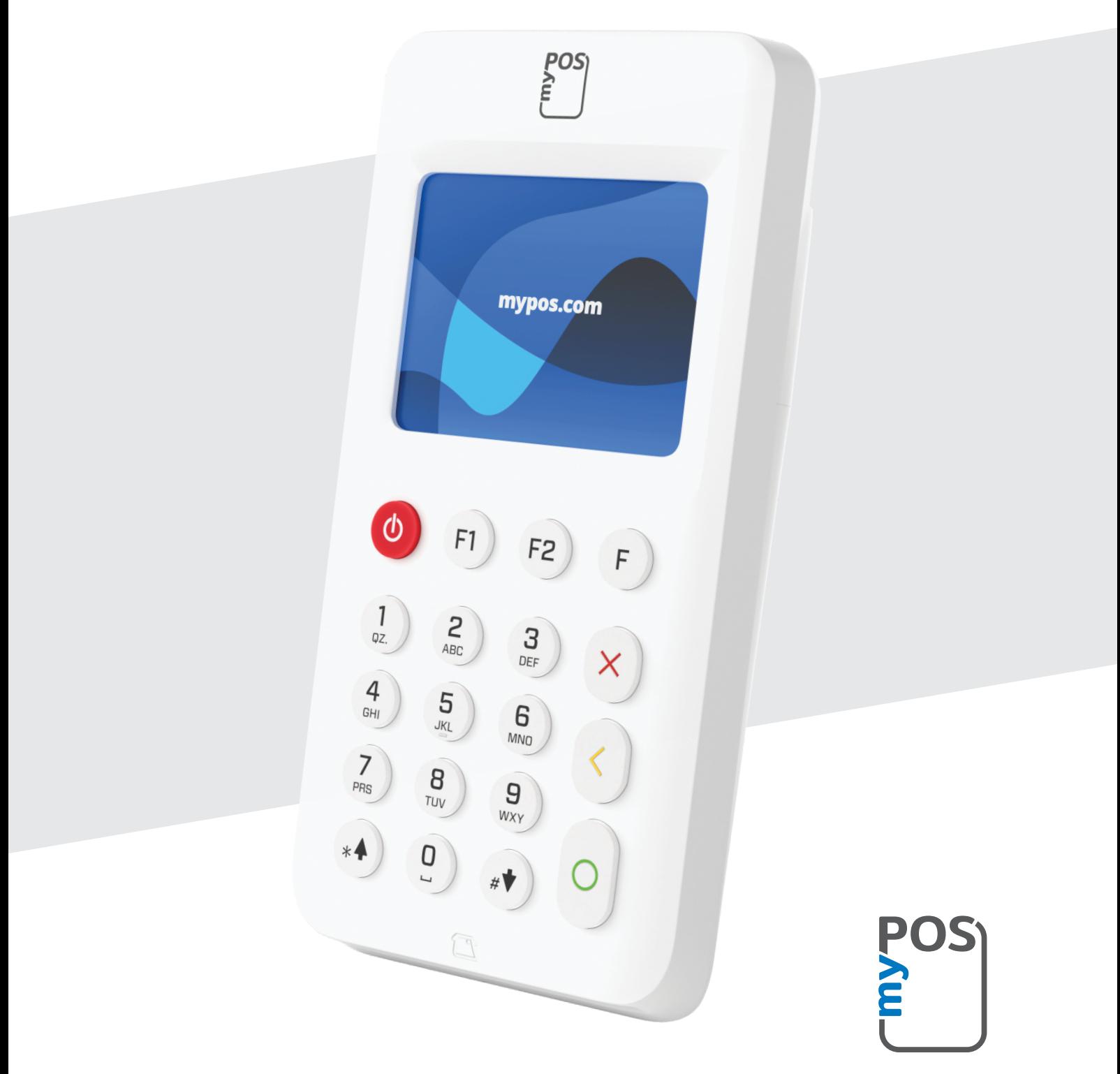

mypos.com

# Indice

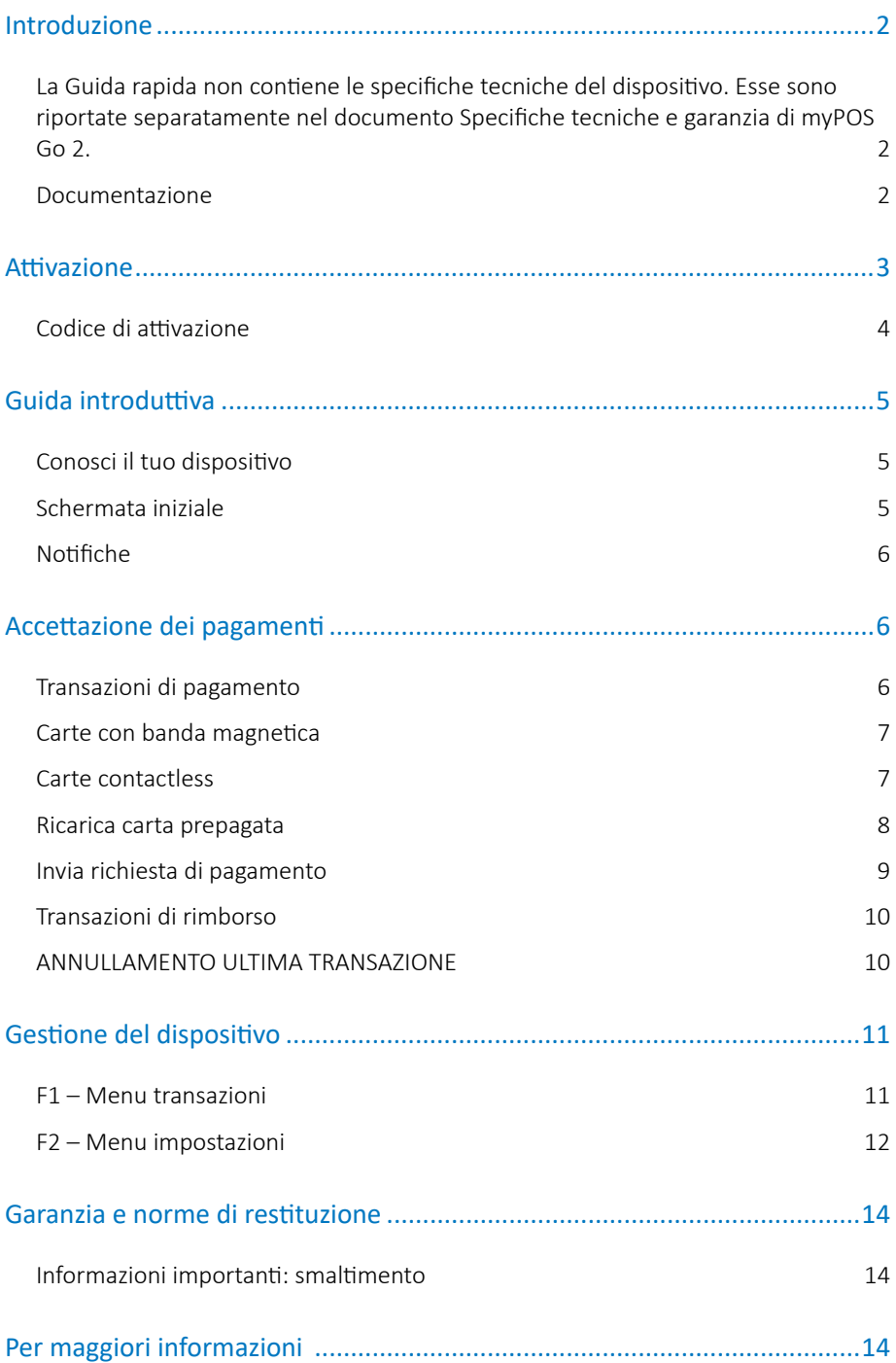

# <span id="page-2-0"></span>Introduzione

#### **Congratulazioni!**

Il tuo nuovo dispositivo myPOS Go 2 è un terminale mobile rivoluzionario che accetta pagamenti con carte di credito, debito e da wallets mobile, in negozio e ovunque tu sia.

Per iniziare a usare il terminale myPOS Go 2 devi aprire un conto e-money gratuito su mypos. com e poi sarà pronto per l'attivazione.

Se per la tua attività ti occorre più di un dispositivo, puoi acquistare e attivare terminali myPOS extra. I fondi di tutti i dispositivi verranno trasferiti sul tuo conto myPOS.

### Obiettivo

Questo manuale d'uso contiene informazioni dettagliate sul tuo terminale myPOS Go 2 e le istruzioni per accettare i pagamenti con carte di credito e debito. Di seguito è riportato un riepilogo dei contenuti della guida:

La Guida rapida per l'uso contiene le seguenti informazioni:

- Attivazione del dispositivo
- Guida introduttiva al dispositivo
- Gestione del dispositivo, impostazioni e aggiornamenti
- Accettazione dei pagamenti
- Garanzia e norme di restituzione

La Guida rapida non contiene le specifiche tecniche del dispositivo. Esse sono riportate separatamente nel documento Specifiche tecniche e garanzia di myPOS Go 2.

### Documentazione

L'ultima versione della presente Guida rapida per l'uso è disponibile online all'indirizzo https://www.mypos.com/en/troubleshooting/devices-additional-information

## <span id="page-3-0"></span>Attivazione

Ogni dispositivo myPOS Go 2 corrisponde a un numero di serie unico. Durante la procedura di attivazione, myPOS collega il numero di serie del dispositivo myPOS Go 2 al tuo conto myPOS. Dopo l'attivazione, ogni transazione accettata con il nuovo myPOS Go 2 sarà accreditata sul tuo conto myPOS.

È possibile collegare più dispositivi myPOS a un unico conto aziendale. In questo caso, i pagamenti accettati con tutti i terminali myPOS saranno accreditati sullo stesso conto myPOS.

Il dispositivo myPOS Go 2 deve essere attivato prima del suo primo utilizzo.

Per completare la procedura di attivazione, il dispositivo deve essere connesso a Internet.

1. Per attivare il dispositivo, procedere come segue:Accendi il dispositivo

- 2. Scegli la lingua del dispositivo
- 3. Connetti il dispositivo a Internet

Se la scheda SIM è già inserita nel dispositivo myPOS Go 2, la connessione verrà attivata automaticamente.

Se nel dispositivo myPOS Go 2 è già inserita una scheda SIM, il dispositivo si connette automaticamente a Internet.

#### *Vuoi usare la tua SIM?*

**1:** Rimuovi la cover posteriore del dispositivo premendo il pulsante sul pannello e togli la batteria. Vedrai gli scompartimenti SIM e SAM.

**2:** Inserisci la tua SIM nello slot 1 (quello anteriore) con il contatto dorato rivolto verso il basso.

- Assicurati di aver inserito la SIM nello slot 1 (anteriore).
- Il tuo dispositivo myPOS Go 2 funziona con una scheda SIM di dimensioni standard. Se possiedi una SIM micro o nano, procurati un adattatore.

**3:** Inserisci il PIN della SIM

Se la rete mobile non viene rilevata, myPOS Go 2 ti mostrerà un messaggio di errore con due opzioni: riprova (**X**) o inserisci manualmente le impostazioni API (**O**) della tue rete.

Una volta connesso alla rete dati, myPOS Go 2 eseguirà un test della connessione al sistema myPOS.

Se il test va a buon fine, apparirà la schermata di attivazione, in caso contrario myPOS Go 2 ti mostrerà un messaggio di errore.

### <span id="page-4-0"></span>Codice di attivazione

La procedura di attivazione si effettua una sola volta e richiede un codice di attivazione generato da myPOS da inserire manualmente sul vostro dispositivo myPOS Go 2.

Se non hai un account myPOS, crealo su mypos.com e seguite le istruzioni.

Se hai un account myPOS, accedi al tuo account e vai alla sezione scheda Terminale POS > Attiva dispositivo e segui la procedura:

**Fase 1:** Inserisci il codice di attivazione sul dispositivo myPOS Go 2 e premere "ATTIVA". Per completare il processo di attivazione, il dispositivo deve essere collegato a Internet per completare il processo di attivazione

**Fase 2:** Una volta attivato, il tuo dispositivo myPOS Go 2 si riavvierà automaticamente.

**Congratulazioni!** Il tuo nuovo dispositivo myPOS Go 2 è ora attivato e pronto all'uso. Puoi trovare il nuovo dispositivo nel tuo account myPOS alla voce "Dispositivi".

Nota! Puoi cambiare la lingua del terminale e il tipo di connessione selezionata in qualsiasi momento nel menu Impostazioni.

Una volta attivato, il dispositivo myPOS è collegato in modo permanente al tuo account myPOS. Anche se il dispositivo viene smarrito o rubato, tutte le transazioni di pagamento effettuate saranno accreditate sul tuo conto. In caso di smarrimento o furto del dispositivo, ti invitiamo a informare immediatamente il nostro servizio clienti..

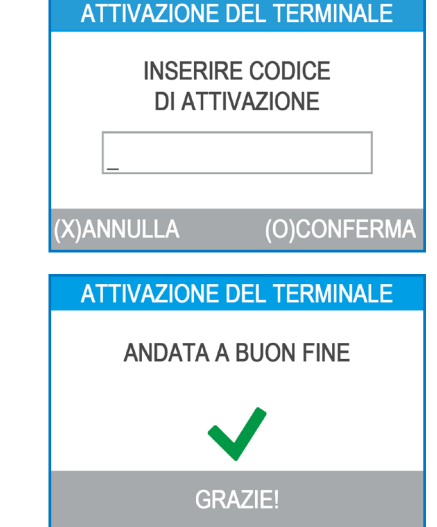

# <span id="page-5-0"></span>Guida introduttiva

Scopri di più sul tuo dispositivo: l'hardware, le procedure di assemblaggio e come iniziare a utilizzarlo.

### Conosci il tuo dispositivo

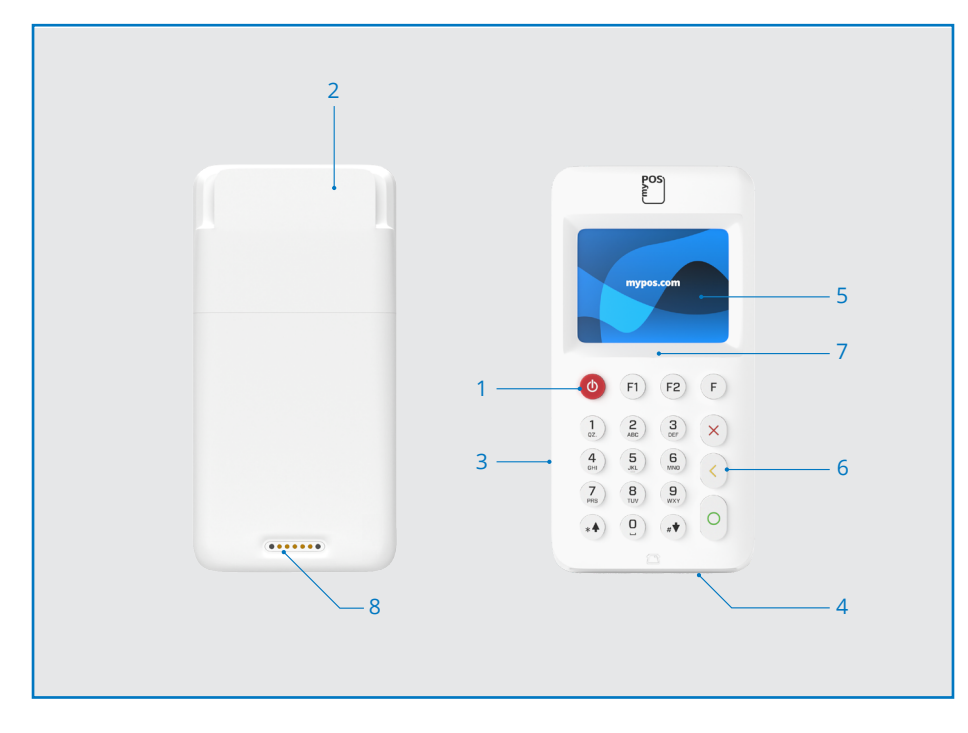

1. Pulsante ON/OFF

- 6. Tasti fisici
- 2. Lettore di carte con banda magnetica 7. Lettore NFC
- 3. Slot USB per il cavo di ricarica
- 4. Lettore di carte con chip
- 5. Schermo
- 
- 8. Ricarica wireless (tramite il dock di
- stampa Go Combo)

### Schermata iniziale

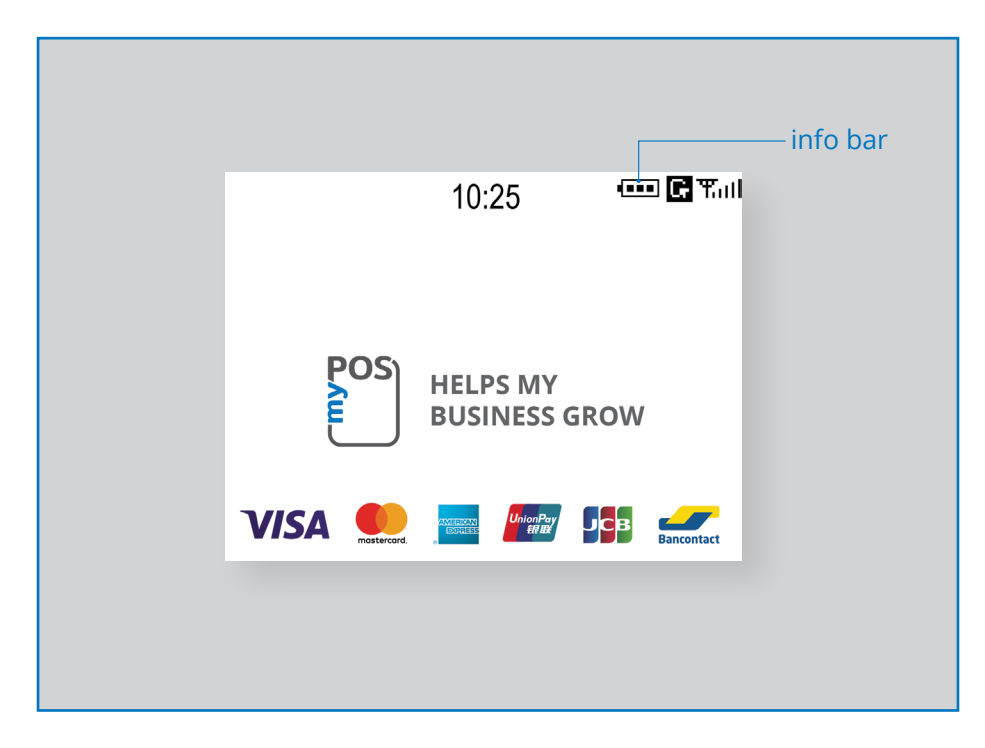

### <span id="page-6-0"></span>Notifiche

Nella parte superiore dello schermo vengono visualizzate le notifiche relative agli aggiornamenti di configurazione o di sistema. Se ne appare una, premere F2 e selezionare "Aggiornamento software".

# Accettazione dei pagamenti

### Transazioni di pagamento

Ogni volta che viene acceso, il terminale myPOS Go 2 si connette automaticamente a Internet e mostra la schermata iniziale.

Quando premi un tasto (esclusi F1 e F2) verrà visualizzata direttamente la schermata PAGAMENTO, pronta per eseguire la transazione. Effettuare un pagamento con il tuo myPOS Go 2 è facile e comodo. Segui questi passaggi:

**1**: Nella schermata PAGAMENTO, immetti l'importo della transazione. L'importo non deve contenere il separatore decimale. Esempio: per un importo di 5,00 digita 500 sul tastierino. Quando lo schermo mostra l'importo corretto, confermalo premendo il tasto verde (**O**). Se devi correggere l'importo, utilizza il tasto giallo (< per eliminare l'ultimo carattere immesso oppure il tasto rosso (**X**) per riavviare la procedura dall'inizio.

**2**: Chiedi al tuo cliente la carta di credito o di debito.

Il tuo myPOS Go 2 supporta pagamenti con tecnologia NFC, Chip & Pin e banda magnetica.

### Carte Smart

Se la carta è dotata di un CHIP, inseriscila nel lettore situato nella parte inferiore del dispositivo, con il chip rivolto verso la tastiera.

Quando myPOS Go 2 ha letto la carta, lo schermo lampeggia in verde.

Se la carta non viene riconosciuta, lo schermo lampeggia in rosso. Controlla che la carta sia inserita correttamente nel lettore, quindi rimuovila e prova di nuovo. Se il problema persiste, chiedi al tuo clienti di utilizzare un'altra carta.

Le carte CHIP di solito richiedono un codice PIN per confermare una transazione. Se è prevista l'immissione di un codice PIN, il tuo myPOS Go 2 mostrerà la schermata INSERISCI PIN. Passa il terminale al cliente e chiedigli di immettere il codice PIN e di premere il tasto verde (O) quando ha finito.

Se la carta è dotata di un codice PIN (Personal Identification Number), il terminale lo elaborerà e mostrerà il messaggio PIN OK se il cliente ha inserito il codice corretto.

myPOS Go 2 avvierà l'autorizzazione della transazione comunicando con myPOS. La schermata di elaborazione indicherà che la procedura non è stata completata.

Se la transazione è stata approvata dall'emittente, viene visualizzato il messaggio di conferma "TRASAZIONE APPROVATA". A questo punto puoi rimuovere la carta dal lettore e riconsegnarla al cliente.

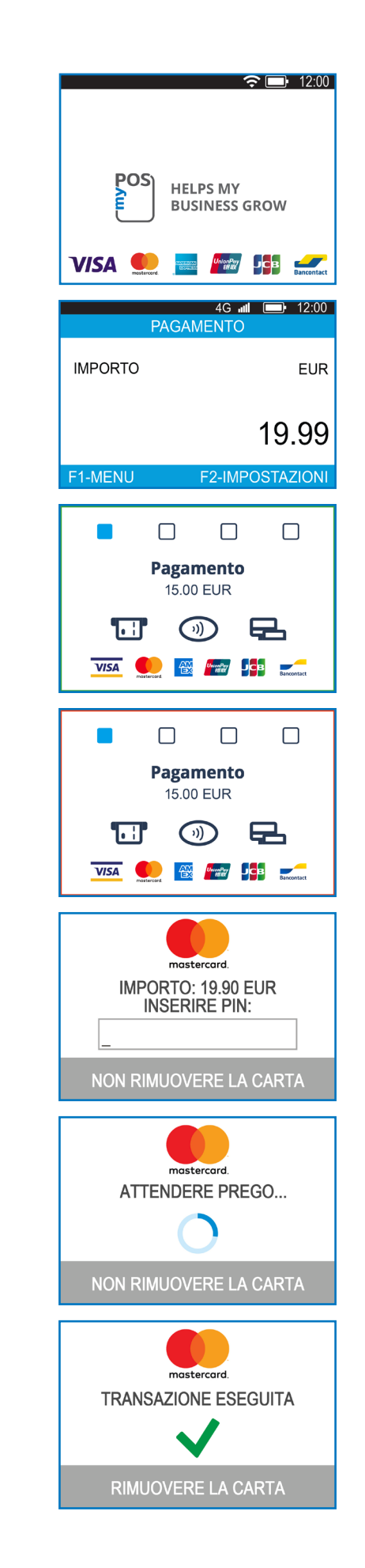

### <span id="page-7-0"></span>Carte con banda magnetica

Se la carta del tuo cliente ha la banda magnetica, segui la procedura sottostante dopo aver inserito e confermato l'importo della transazione.

Le carte con banda magnetica vengono strisciate con la banda rivolta verso l'alto nel lettore, che si trova nella parte superiore del dispositivo myPOS Go 2.

Assicurati di inserire correttamente la carta e che questa scorra agevolmente e a alla stessa velocità. La velocità di scorrimento della carta non deve essere troppo lenta, poiché potrebbero verificarsi problemi.

Se una carta CHIP viene strisciata come una magnetica, il terminale mostrerà la seguente schermata.

### Carte contactless

La tecnologia contactless (NFC) sta riscuotendo sempre più popolarità ed è molto probabile che la maggior parte deituoi clienti ne abbia una.

Le carte contactless sono riconoscibili dal logo riportato di seguito.

Se la carta del tuo cliente riporta il logo PayPass o payWave, segui la procedura sottostante dopo aver inserito e confermato l'importo della transazione.

Tieni la carta (o lo smartphone) a circa 3 cm al di sopra del display del dispositivo myPOS Go 2. Durante il riconoscimento della carta contactless, i quattro indicatori colorati del lettore lampeggiano per segnalare che il riconoscimento è in corso. Se la carta viene letta, si accenderanno tutti le spie. La procedura dura un secondo circa e, al bip di conferma, puoi rimuovere la carta.

Se è necessario inserire un codice PIN, passa il terminale al cliente e chiedi di digitarlo.

Invia uno scontrino elettronico al cliente ad avvenuto PAGAMENTO via SMS o e-mail, scegliendo la modalità preferita dal menu scontrini.

Se il cliente vuole ricevere uno scontrino elettronico da myPOS via SMS, premi (1) e inserisci il numero di telefono cellulare del cliente sullo schermo. IMPORTANTE: Inserisci il numero di telefono del cliente con il prefisso internazionale. Se il cliente vuole ricevere uno scontrino elettronico da myPOS via e-mail, premi (2) e inserisci l'indirizzo e-mail del cliente sullo schermo. Se il cliente non vuole ricevere nessuno scontrino per la transazione, premi (3) - Nessuno scontrino.

*IMPORTANTE:* È sempre una buona idea inviare uno scontrino elettronico via SMS per risolvere eventuali problemi con il cliente.

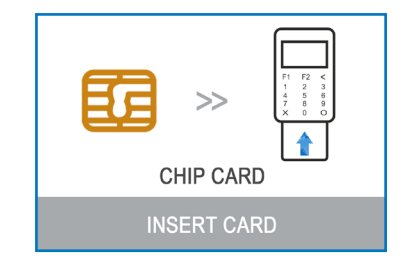

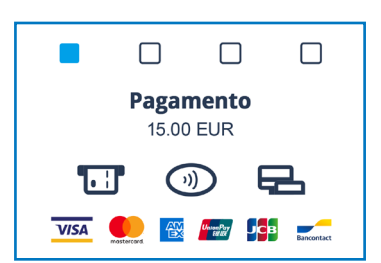

### <span id="page-8-0"></span>Ricarica carta prepagata

Se un cliente desidera caricare un importo su una carta prepagata, devi semplicemente effetture i passaggi qui riportati:

**1:** Dalla pagina iniziale, premi (F1) sul tastierino per aprire il menu Tipo di transazione. Seleziona RICARICA MOBILE premendo (2 e conferma con il tasto verde (**O**). Il terminale myPOS Go 2 mostrerà la schermata RICARICA MOBILE

**2:** Immetti il numero di cellulare preceduto dal prefisso internazionale, quindi premi il tasto verde (**O**) per confermare.

**3:** Scegli l'operatore del cliente. Il servizio ne supporta più di 770 da tutto il mondo

**4:** Immetti l'importo da caricare. A seconda del fornitore, devi scegliere importo da un elenco predefinito oppure immettere l'importo scelto dal cliente in un intervallo consentito.

**5:** Controlla tutti i dati inseriti e premi il tasto verde (**O**) per confermare.

**6:** myPOS Go 2 ti chiederà l'indirizzo e-mail per inviare la copia dell'esercente dello scontrino per l'avvenuto PAGAMENTO.

### **RICARICHE TELEFONICHE** Immetti numero di telefono con prefisso internazionale (X) ANNULLA (X) ANNULLA **OPERATORI 5**

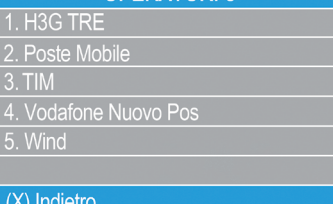

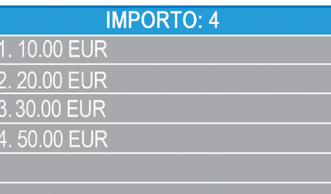

(X) Indietro

#### **RICARICHE TELEFONICHE** Inserisci importo da - a 6.00 - 99.00 EUR 0.00 (X)ANNULLA (O)CONFERMA **RICARICHE TELEFONICHE OPERATORE: H3G TRE** GSM: 00123456789101112 **IMPORTO: 20.00 EUR** TOTALE: 20.00 EUR (X)ANNULLA (O)CONFERMA

### <span id="page-9-0"></span>Invia richiesta di pagamento

Se vuoi inviare un link per il pagamento al tuo cliente, puoi inviare una richiesta di pagamento dal sito, l'app o direttamente dal terminale POS. Per inviare una richiesta di pagamento tramite il terminale, devi attenerti alla procedura di seguito descritta:

**1:** Dalla pagina iniziale, premi (F1) sul tastierino per aprire il menu Tipo di transazione. Premi il tasto (3) per scegliere INVIA RICHIESTA DI PAGAMENTO e quindi il tasto verde (**O**)per confermare. Sul terminale myPOS Go 2 verrà visualizzata la schermata INVIA RICHIESTA DI PAGAMENTO.

**2:** Immetti l'importo della richiesta e premere il tasto verde (**O**) per confermare.

**3:** Immetti il numero di cellulare del cliente preceduto dal prefisso internazionale, quindi premi il tasto verde (**O**) per confermare.

**4:** Inserisci il periodo dopo il quale la richiesta di pagamento non sarà più valida. Il periodo dovrebbe essere compreso tra 1 e 120 giorni. Premi il tasto verde (**O**) per confermare..

**5:** Immetti il nome del destinatario con il tastierino e premere il tasto verde (**O**) per confermare.

**6:** Inserisci la causale del pagamento e premi il tasto verde (**O**) per confermare. L'invio della richiesta di pagamento è stato completato.

**7:** Vengono mostrate le informazioni sulla richiesta di pagamento. Premi un tasto per continuare.

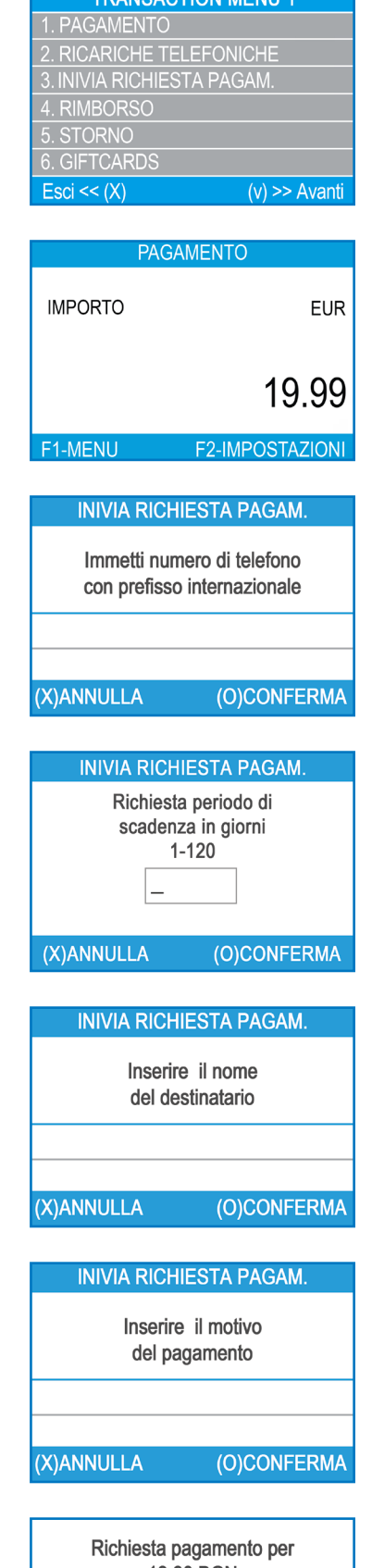

**DAMOACTION MENILE** 

19.90 BGN e' inviato a: 0012345678910 Richiesta valida fino a 22.02.2025 **GRAZIE!** 

### <span id="page-10-0"></span>Transazioni di rimborso

Una transazione di rimborso serve per erogare un rimborso (credito) al cliente. Quando rimborsi una transazione con carta, l'importo del rimborso viene versato sul conto della carta del cliente e un importo corrispondente viene prelevato dal tuo conto myPOS.

#### **Prima di inviare un rimborso**

- Non effettuare mai un rimborso se la carta non è già stata utilizzata per un acquisto. Se questo accade, il provider di servizi può bloccare il tuo terminale myPOS Go 2 e revocarti il servizio di elaborazione delle carte.
- Controlla che il cliente ti abbia consegnato la carta utilizzata per la transazione originaria: le ultime quattro cifre devono corrispondere a quelle riportate sulla ricevuta elettronica. Se non fosse così, richiedi la carta originale.
- Non effettuare mai un rimborso in contanti o assegni per una transazione con carta: i truffatori spesso tentano di ottenere contanti in questo modo, richiedendo un rimborso in contanti e poi uno storno della transazione con carta, che ti costerà.
- Non rimborsare mai un importo superiore a quello della transazione originale.

**Passo 1:** Dalla pagina iniziale, premi (F1) per aprire il menu Tipo di transazione. Seleziona RIMBORSA premendo (4 e conferma con il tasto verde **O**) Il terminale myPOS Go 2 mostrerà la schermata RIMBORSO.

**Passo 2:** : Immettere l'importo del rimborso e premere il tasto verde (**O**) per confermare. Inserisci la carta del cliente nel terminale tramite la banda magnetica, il chip o la tecnologia contactless.

**Passo 3:** Se necessario, chiedi al cliente di inserire il codice PIN.

### ANNULLAMENTO ULTIMA TRANSAZIONE

**1:** Dalla pagina iniziale, premi (F1) per aprire il menu Tipo di transazione. Premi il tasto (5) per scegliere Annullamento ultima transazione e quindi il tasto verde (**O**) per confermare. Sul terminale myPOS Go 2 viene visualizzata la schermata Annullamento ultima transazione, che mostra l'importo dell'ultima transazione.

**2:** Per confermare, premere il tasto verde (**O**).

**3:** Se necessario, chiedi al cliente di inserire il codice PIN.

Se in precedenza non sono state eseguite transazioni oppure le transazioni eseguite sono state annullate, sul terminale myPOS Go 2 viene visualizzato il messaggio di errore "Nessuna transazione trovata".

Se la transazione viene rifiutata con il messaggio "Transazione non consentita", è possibile che quel tipo di transazione non sia consentita su quel particolare terminale myPOS Go 2.

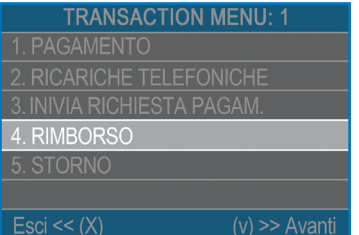

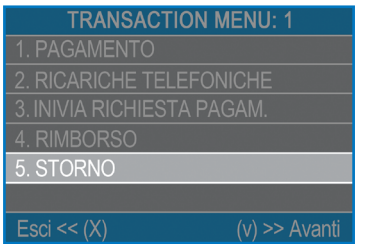

# <span id="page-11-0"></span>Gestione del dispositivo

Per la tua comodità, tutte le funzionalità di myPOS Go 2 sono suddivise in due gruppi: TRANSAZIONI (F1) e IMPOSTAZIONI (F2). Dalla schermata iniziale seleziona il menu TRANSAZIONI premendo il tasto (F1) o aprilo premendo il tasto (F2).

### F1 – Menu transazioni

Il menu TRANSAZIONI è organizzato in due schermate, con le seguenti opzioni:

MENU TRANSAZIONI 1 include i tipi di transazione di pagamento supportati dal dispositivo myPOS Go 2:

#### 1. PAGAMENTO

- 2. RICARICA MOBILE
- 3. INVIA RICHIESTA DI PAGAMENTO
- 4. RIMBORSO
- 5. ANNULLAMENTO ULTIMA TRANSAZIONE

#### 6. GIFTCARD

Fai riferimento alla sezione "Accettazione dei pagamenti" per una descrizione dettagliata di ogni transazione.

Il tipo di transazione predefinito del tuo myPOS Go 2 è il Pagamento.

Non è possibile cambiare il tipo di transazione durante un'operazione. In caso di errore, premi il pulsante (**X**) per annullare l'operazione.

**MENU TRANSAZIONI 2** mostra la lista di operazioni e funzionalità relative ai pagamenti:

#### 1. REPORT DI RICONCILIAZIONE

Questa funzionalità mostra report di riconciliazione per tutte le transazioni elaborate. Premi (1) sul tastierino per selezionare il report dei Totali e per visualizzare il riepilogo di tutte le transazioni elaborate nel periodo corrente. Il periodo corrente include tutte le transazioni a partire dall'ultima data (e ora) in cui è stato cancellato il report (i totali sono stati azzerati). Per iniziare un nuovo periodo, premi il tasto verde (**O**).

#### 2. REPORT SULLE OPERAZIONI DI RICARICA

Questa funzione mostra i report di riconciliazione per tutte le ricariche elaborate. Premi (2) sul tastierino per selezionare il report di tutte le transazioni di ricarica elaborate.

#### 3. REPORT SULLE GIFTCARD

Questa funzione mostra i report di tutti i pagamenti con myPOS Private Label Giftcard. Premi (3) sul tastierino per selezionare il report di tutte le transazioni di Giftcard elaborate.

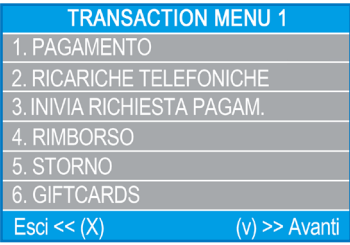

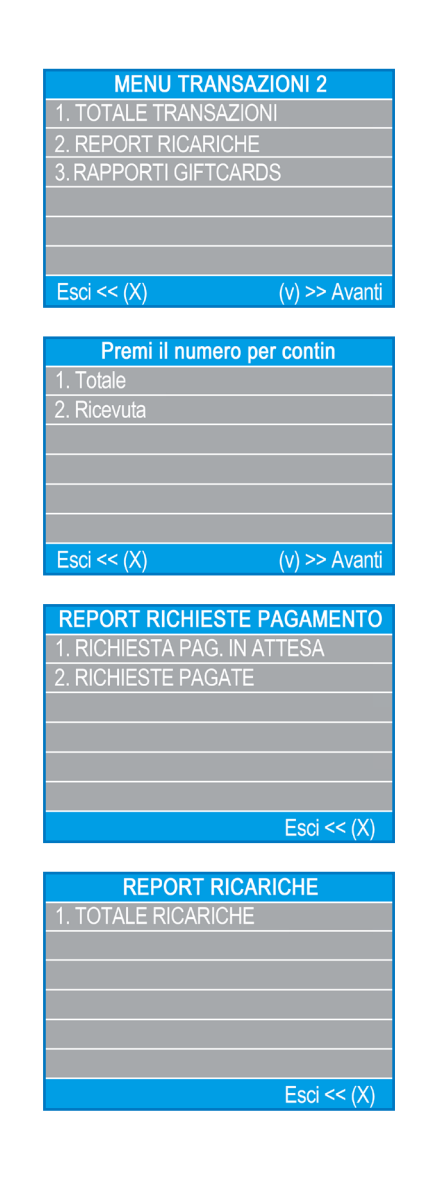

### <span id="page-12-0"></span>F2 – Menu impostazioni

Le menu SETTINGS est organisé en deux pages avec les options suivantes :

**MENU TRANSAZIONI 1** include i tipi di transazione di pagamento supportati dal dispositivo myPOS Go 2:

#### **1. Seleziona lingua**

Puoi modificare la lingua dei menu e dei messaggi del tuo terminale myPOS Go 2. Il dispositivo myPOS Go 2 mostrerà l'elenco di tutte le lingue disponibili.

#### **2. Audio tastierino ON/OFF**

Puoi attivare o disattivare il suono dei tasti di myPOS Go 2.

#### **3. Cambia tipo di connessione**

Da questa opzione puoi modificare la connessione di rete.

#### **4. Verifica connessione**

Usa questa opzione per verificare che il tuo myPOS Go 2 sia connesso a Internet e al sistema myPOS.

#### **5. Verifica aggiornamenti**

A volta il software del tuo myPOS Go 2 viene aggiornato a una nuova versione. Puoi verificare la presenza di aggiornamenti del software quando vuoi selezionando questa opzione.

Se è disponibile un aggiornamento software, il dispositivo ti mostrerà la nuova versione, il numero di file da scaricare e le loro dimensioni. Puoi confermare l'aggiornamento e avviarlo immediatamente oppure puoi annullarlo e aggiornare il dispositivo in un secondo momento.

#### **6. Configurazione transazioni**

Da questo menu, puoi passare da una modalità all'altra (Mance, Multi-operatore e Riferimento). Se la modalità di tipping è attiva, i clienti possono aggiungere una mancia all'acquisto con carta. La modalità Multi-operatore permette di inviare mance a singoli dipendenti. Se attivata, viene assegnato a ogni dipendente un codice personale, che deveessere immesso prima di ogni transazione. Puoi verificare gli importi totali elaborati da un operatore quando vuoi, così come le mance che ha ricevuto. L'opzione Numero di riferimento permette di aggiungere una schermata extra durante il processo di pagamento sul tuo dispositivo, con il numero della fattura, il codice prodotto e quello di prenotazione, e tutte le altre informazioni utili. Il numero di riferimento verrà mostrato sullo scontrino e nei dati della transazione sul tuo conto myPOS.

#### **IMPOSTAZIONI MENU 1** 1. SCEGLI LINGUA 2. Suono tastiera ON / OFF 4. Check della connettivita 5. Controllo aggiornamenti

 $\textsf{Esci} \ll (\textsf{X})$ 

 $(v) \gg$  Avanti

myPOS Go 2 - Manuale d'uso | **page 12**

#### **MENU TRANSAZIONI 2 include la seconda lista dei tipi di transazione di pagamento supportati dal dispositivo myPOS Go 2:**

#### **1.Info**

Info – Premi (1) sulla tastiera per recuperare ulteriori informazioni sul tuo terminale, quali l'identificativo del terminale (TID), il nome, le versioni del software e del firmware in uso e lo STAN dell'ultima transazione.

#### **2. Ripristina dispositivo**

Questa opzione deve essere utilizzata con cautela e solo se si è davvero intenzionati a ripristinare le impostazione del terminale myPOS Go 2. Se selezionata, viene visualizzata la schermata per l'immissione del codice di disattivazione sul dispositivo myPOS Go 2. Per generare il codice, vai sul sito mypos.com e accedi al menu Dispositivi > Tutti i dispositivi, quindi scegli il dispositivo specifico e infine > Impostazioni > Ripristina.

Considera che, così facendo, verranno ripristinate le impostazioni predefinite del dispositivo, e sarà inoltre eliminata l'associazione del terminale myPOS Go 2 con il conto myPOS. Se vuoi continuare ad accettare pagamenti, dovrai attivare nuovamente il dispositivo.

#### **3. Accoppia dispositivo**

Quest'opzione permette di collegare il dispositivo a uno esterno, e di passare dalla modalità 'In autonomia' a 'Registratore di cassa' tramite un codice di accoppiamento. È consigliata ai registratori di cassa o ai taxi, dove il punto di inserimento della carta/ PIN potrebbe non trovarsi sullo stesso dispositivo.

#### **4. Modalità di sospensione**

Opzione disponibile solo se il tuo dispositivo myPOS usa una connessione SIM dati. Usala per modificare le impostazioni di default della Modalità di sospensione sul tuo dispositivo. Per impostazione predefinita, la modalità Sospensione è disattivata.

#### **MENU TRANSAZIONI 3 include la terza lista dei tipi di transazione di pagamento supportati dal dispositivo myPOS Go 2:**

#### **6. Invia rapporti**

Invia i rapporti del dispositivo al server myPOS. Potrebbero esserti richiesti dall'Assistenza clienti durante la risoluzione di un problema.

**IMPOSTAZIONI MENU 2** 1. Informazioni 2. Resetta il dispositivo 3. ASSOCIARE DISPOSITIVO 4. Configurazione Standby Esci <<  $(X)$  $(v) \gg$  Avanti

# <span id="page-14-0"></span>Garanzia e norme di restituzione

*Importante: Il prodotto, che comprende il dispositivo myPOS Go 2 e la carta Business ("il prodotto"), non è soggetto alle normative sul diritto dei consumatori,, incluse le direttive UE sulla tutela dei consumatori e sulla vendita a distanza. Il prodotto non è*

*destinato ai consumatori, ovvero a persone fisiche che intendono utilizzarlo per scopi diversi dalla propria attività commerciale, industriale, artigiana o professionale. Questo prodotto fornisce servizi finanziari ed è destinato esclusivamente all'accettazione di pagamenti per beni o servizi offerti da persone fisiche o giuridiche attraverso un'attività commerciale regolare, agendo come professionisti, imprese individuali, commercianti, esercenti, lavoratori autonomi o soggetti che altrimenti intraprendono l'attività di vendita di beni o servizi.*

### Sostituzione di pacchetti myPOS difettosi

- Il Cliente non deve in nessun caso aprire il terminale POS, né tentare di riparare autonomamente eventuali difetti. Se ciò accade, gli eventuali difetti verranno imputati al Cliente e il provider di servizi non sarà tenuto a rispettare gli obblighi delle presenti Norme di restituzione.
- L'acquirente ha diritto alla restituzione del pacchetto myPOS completo entro 60 giorni dalla data di ricezione.
- Alcuni distributori possono fornire assistenza post-vendita ai clienti ed essere in grado di ritirare il dispositivo difettoso. Contattare il proprio Distributore o Agente per verificare se viene fornito il servizio di assistenza post-vendita. In caso contrario, seguire le indicazioni illustrate nelle presenti Norme di restituzione.
- La garanzia non copre cavi, accessori, prese, unità di alimentazione o altri oggetti diversi dai dispositivi myPOS e dalla carta myPOS Business, inclusi nel pacchetto.

Prima della registrazione per il servizio e dell'attivazione del pacchetto myPOS, è necessario leggere il testo completo delle Norme di restituzione all'indirizzo www.mypos.legal.

### Informazioni importanti: smaltimento

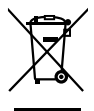

Non è consentito smaltire il dispositivo myPOS Go 2, compresi batteria, cavi o altri componenti, insieme ai rifiuti domestici. Se il dispositivo myPOS Go 2 smette di funzionare, deve essere inviato in riparazione seguendo le Norme di restituzione disponibili all'indirizzo mypos.com/legal.

# Per maggiori informazioni

Per la lista completa di tutta la documentazione, visita: https://www.mypos.com/en/troubleshooting/devices-additional-information